Graphics Calculator Clearing Instructions

Statement from QCAA Graphics Calculator document:

TI-Nspire CX TI-Nspire with touchpad TI-Nspire CXII To restore all system variables and memory to default settings:

- · Home 2 (to open the My Documents file browser)
- Menu (to open the context menu)
- Delete All (you may need to arrow down)
- OK

**Note:** This process must be executed regardless of whether the Document folder is empty.

See https://education.ti.com/en-au/resources/calculator-set-up

## What this looks like on the calculator:

Press **HOME** button

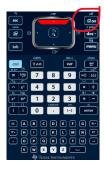

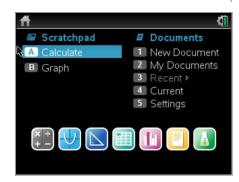

## Press 2

(note this screen may be different for each calculator due to documents students have. It will all be cleared)

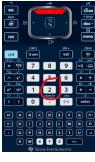

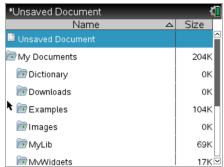

Press **MENU** button

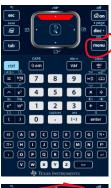

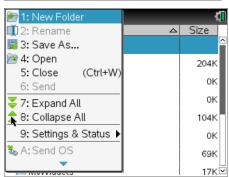

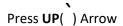

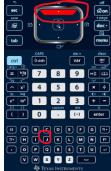

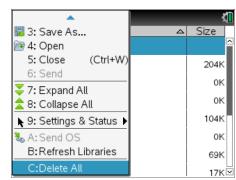

Press C (DELETE ALL)

Press LEFT (i ) Arrow

**Supervisor Presses ENTER key** 

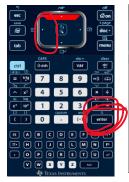

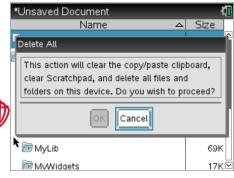